# 遠端電腦互動操控教學

以 **TeamViewer** 為例

#### 一、 下載程式

1. 請教 **google** 大神,上 **google** 網站,輸入關鍵字「**teamviewer**」

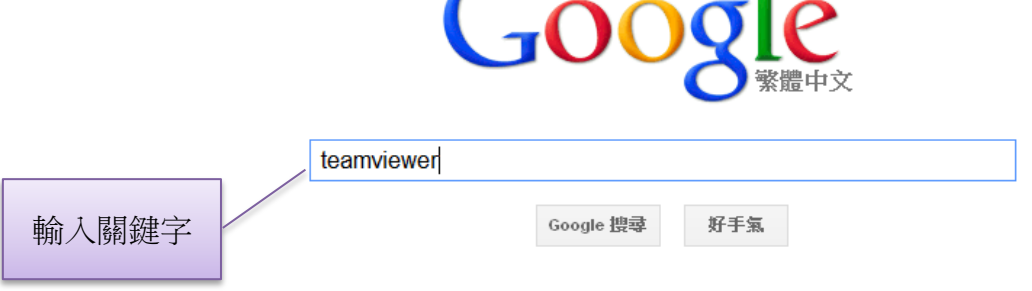

多麼深刻的一年。回顧並紀念 2012 年發生的重要大事

2. 找到「**teamviewer**」官方網站連結

TeamViewer - Free Remote Control, Remote Access & Online ... www.teamviewer.com/ - 頁庫存檔 - 翻譯這個網頁 Software for Remote Support, Remote Access, Remote Administration, Home Office and Online Meetings. For Windows, Mac, Linux, iPhone, iPad and Android. Download - TeamViewer 8 - Web Login - Remote Control

TeamViewer - 透過網際網路自由進行遠端存取興遠端桌面共用 www.teamviewer.com/zhTW/ - 頁庫存檔 透過網際網路存取任何遠端電腦,宛如親臨現場- 甚至使用防火牆也不受影響。 下載 - 遠端控制 - 購買 - 聯絡

點選官方連結

Windows服本免費TeamViewer下載 www.teamviewer.com/zhtw/download/windows.aspx - 頁庫存檔 有了TeamViewer,您可以在極短時間內控制遠端雷騰或是開始線上會議。只要下載與啟

3. 選取系統版本,做程式下載

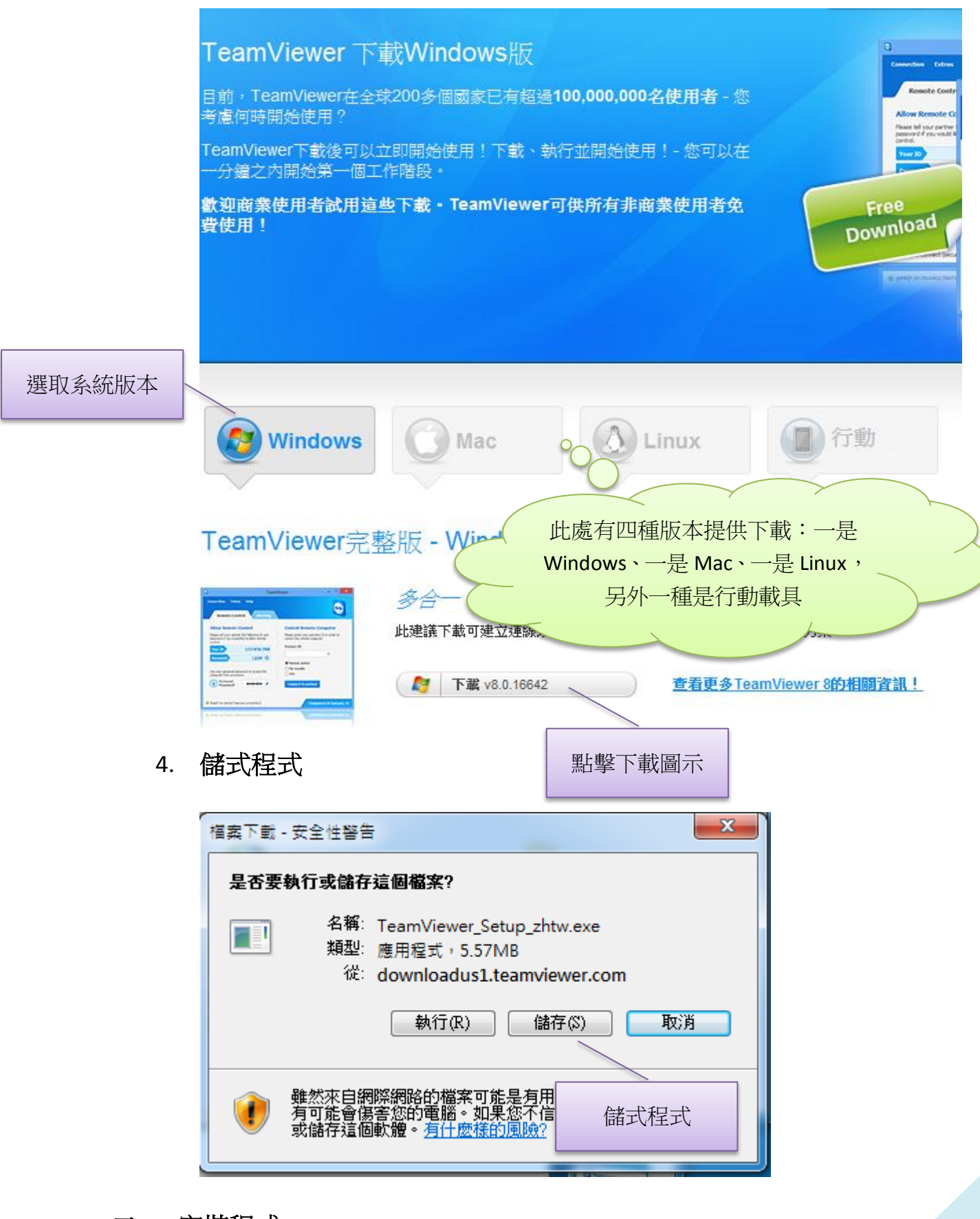

二、 安裝程式

1. 執行程式

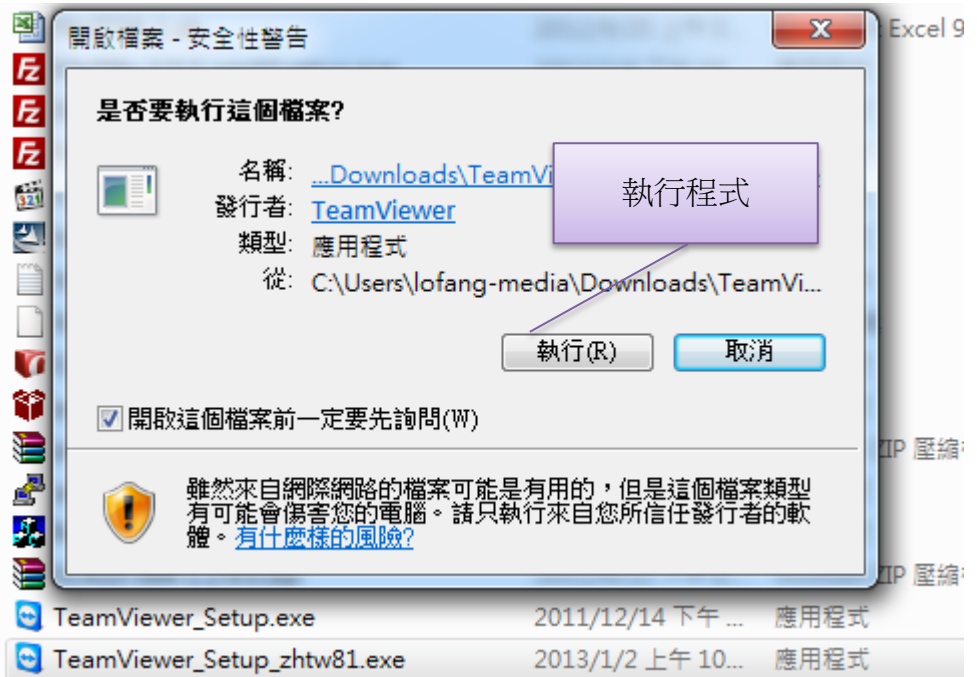

## **2.** 選擇「安裝」或「執行」程式

## i. 第一種方式:「執行」程式

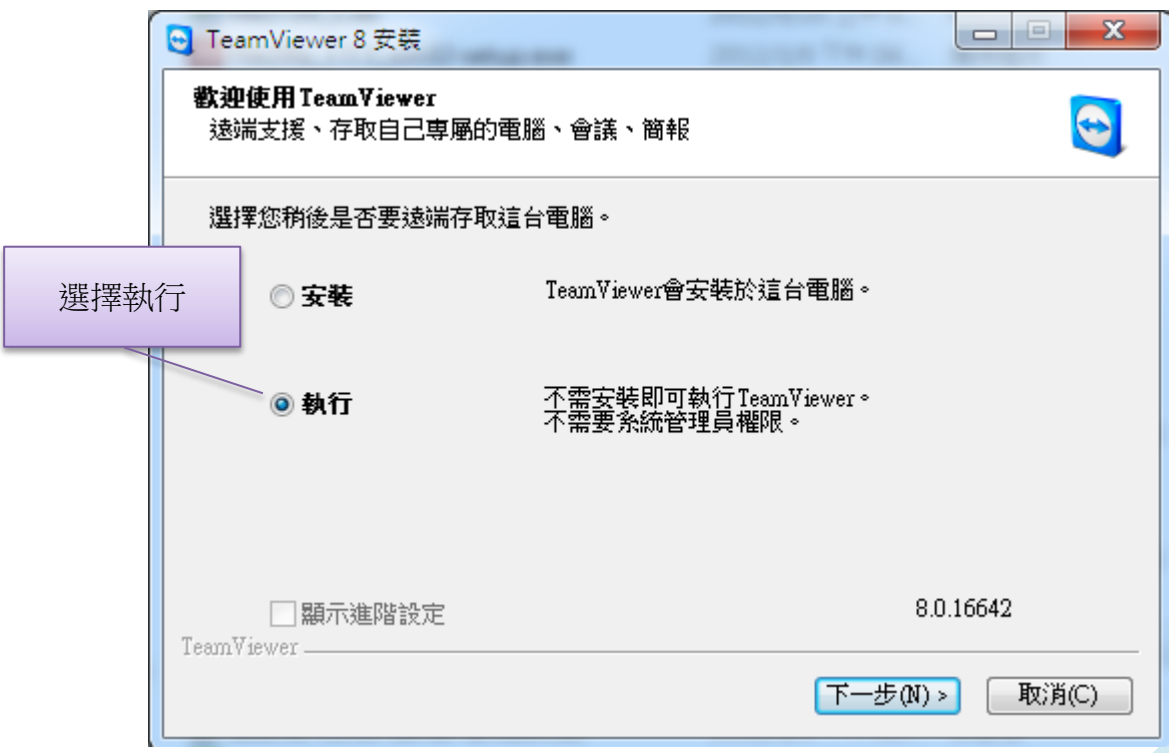

### ii. 接受「授權協議」

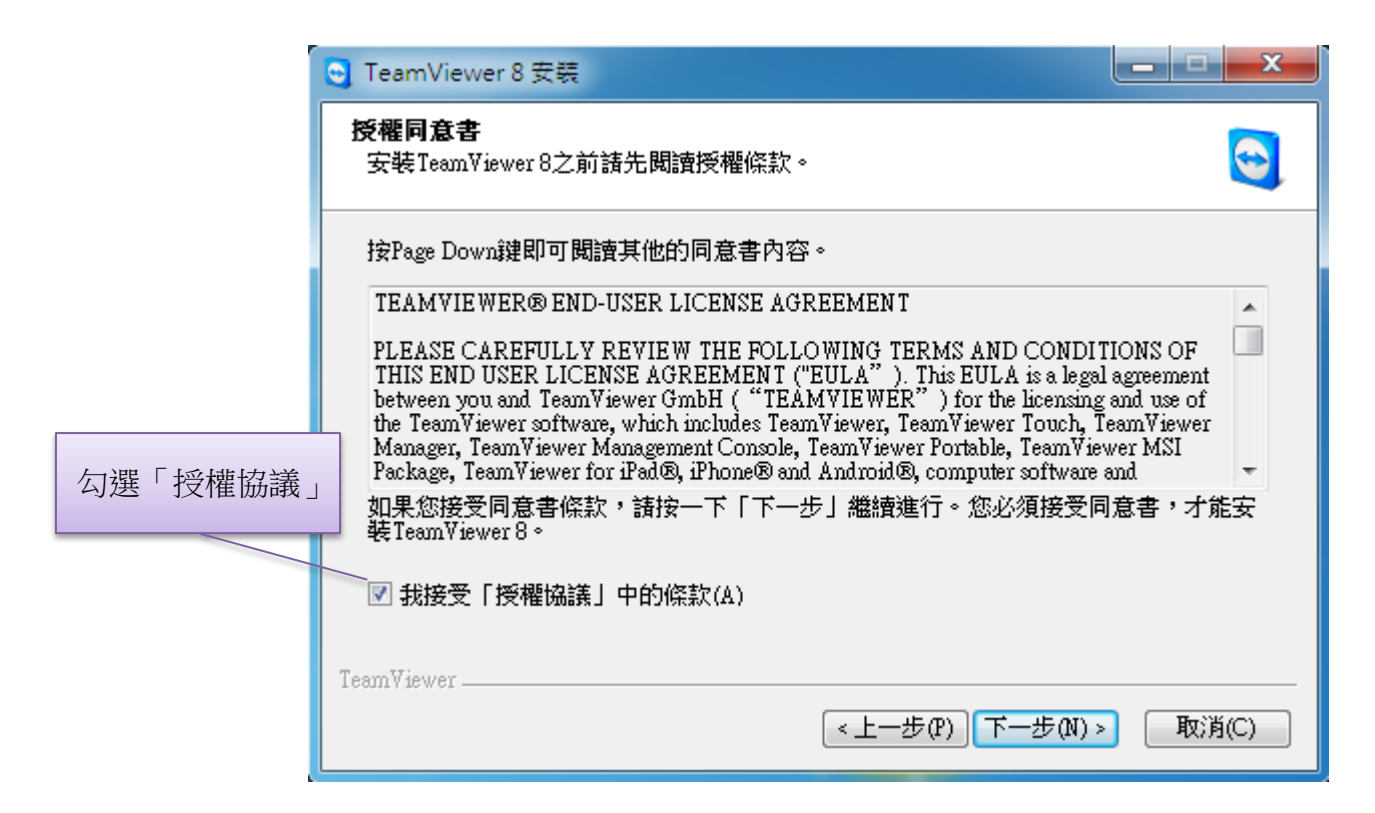

#### iii. 給「操控端」你的 ID 和 PW, 等待「操控端」連線操控

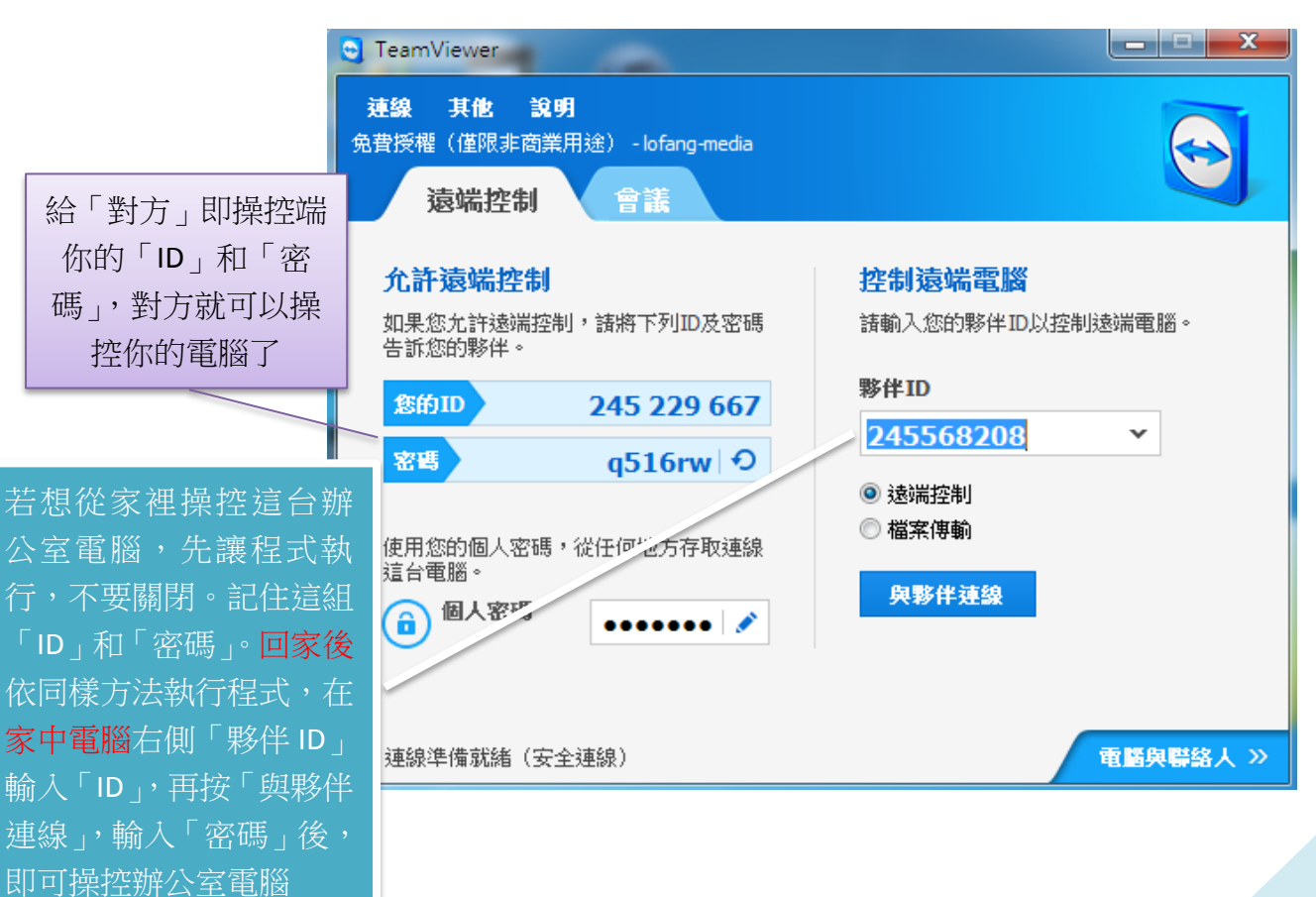

### 你的電腦

## **3.** 第二種方式:「安裝」程式

### i. 選擇「安裝」

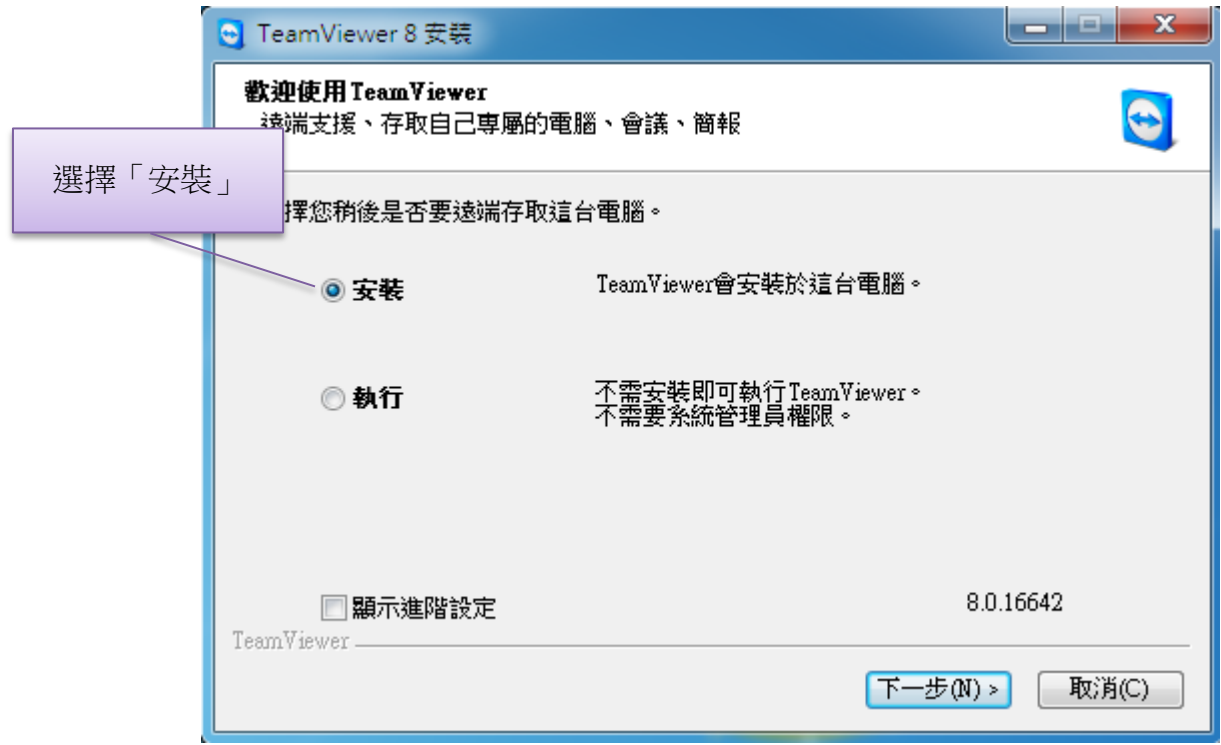

## ii. 選擇「個人**/**非商業用途」

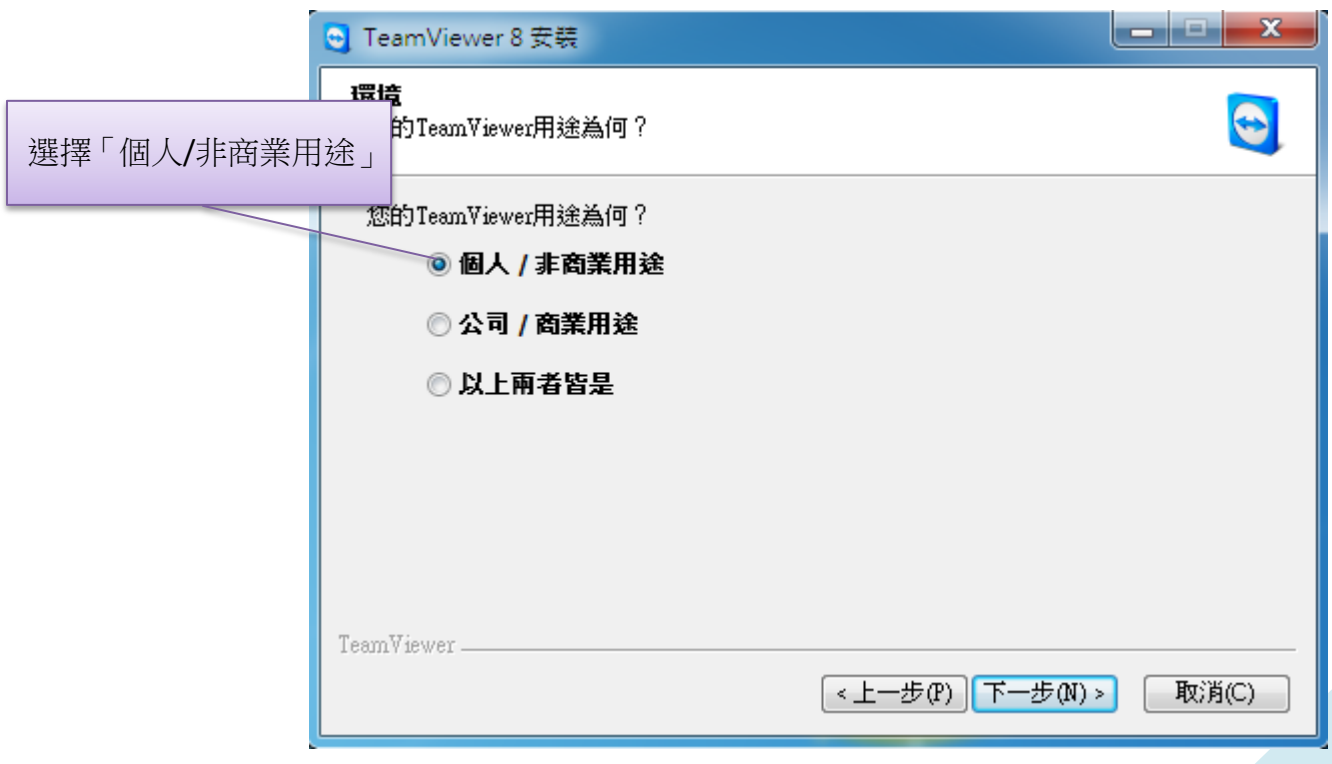

#### iii. 接受「授權協議」

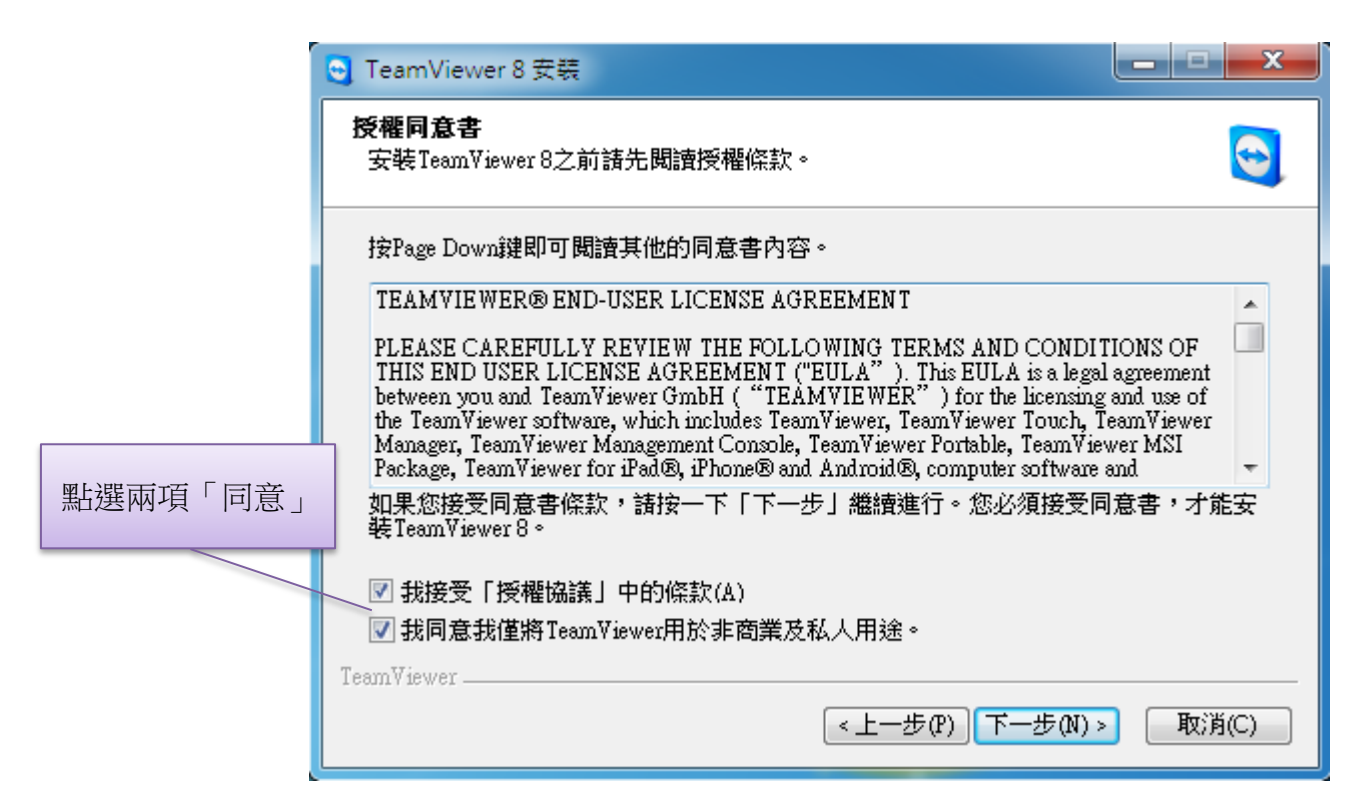

#### iv. 選擇「安裝類型」為「是」

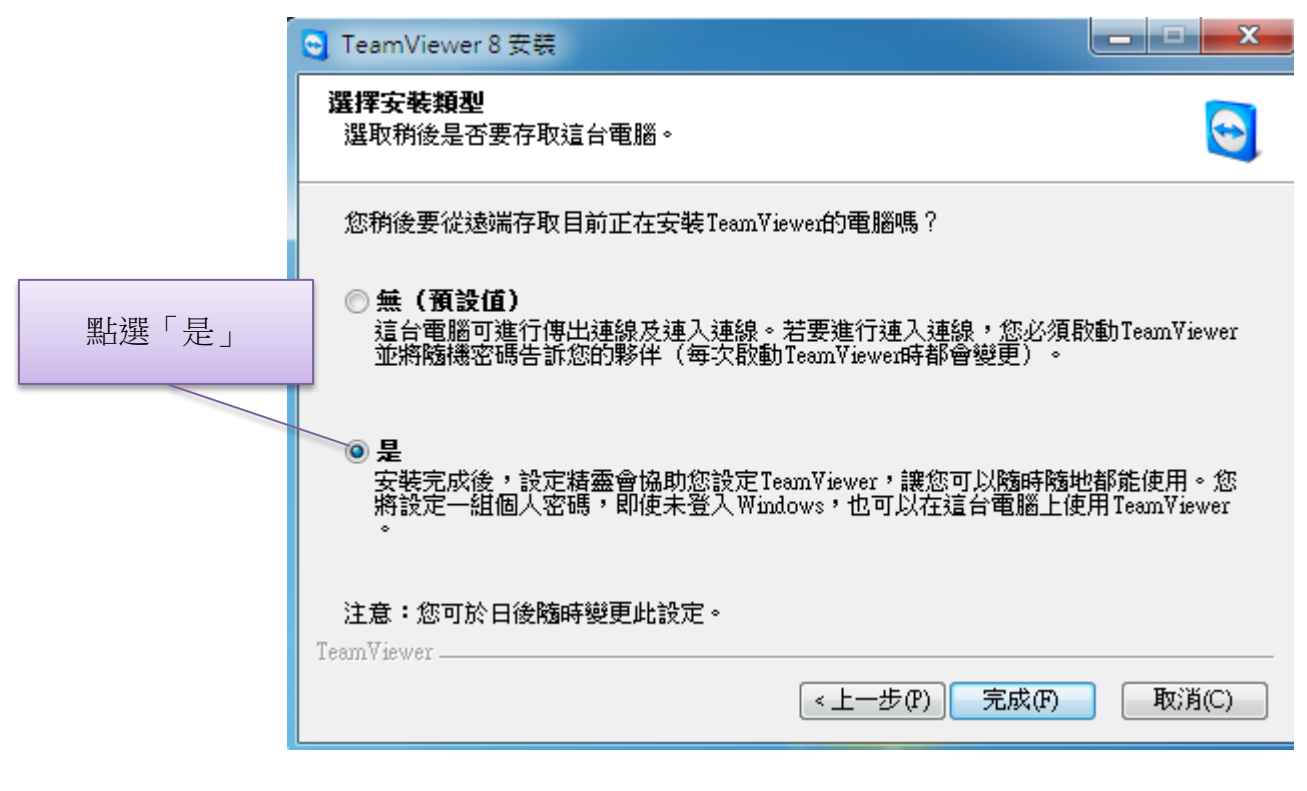

#### v. 程式自動設定,「自動存取」你的電腦

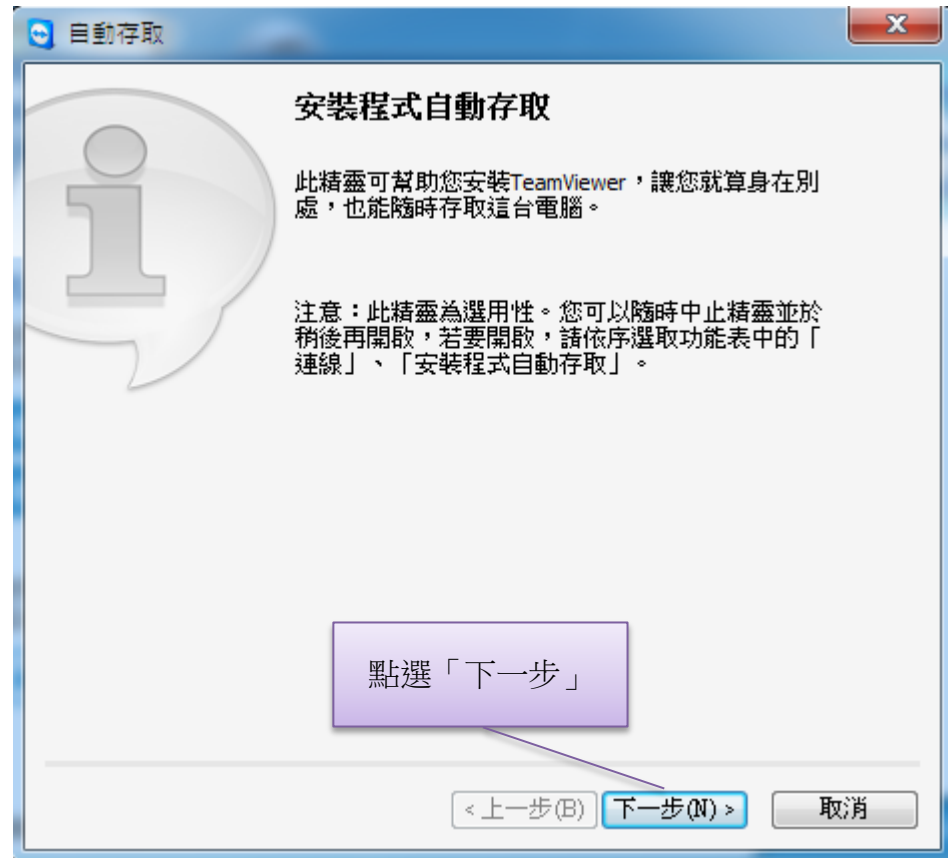

vi. 步驟一:「存取」你電腦的「電腦名稱」、「帳號」、「密碼」

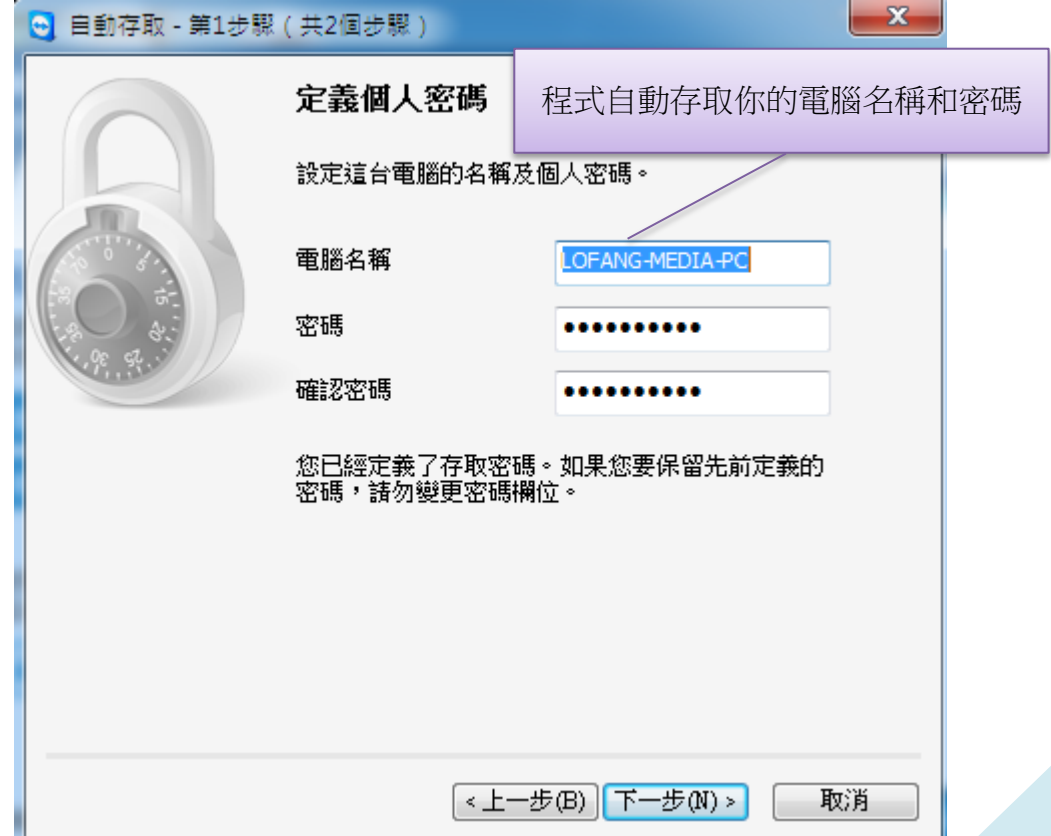

vii. 步驟二:建立帳號

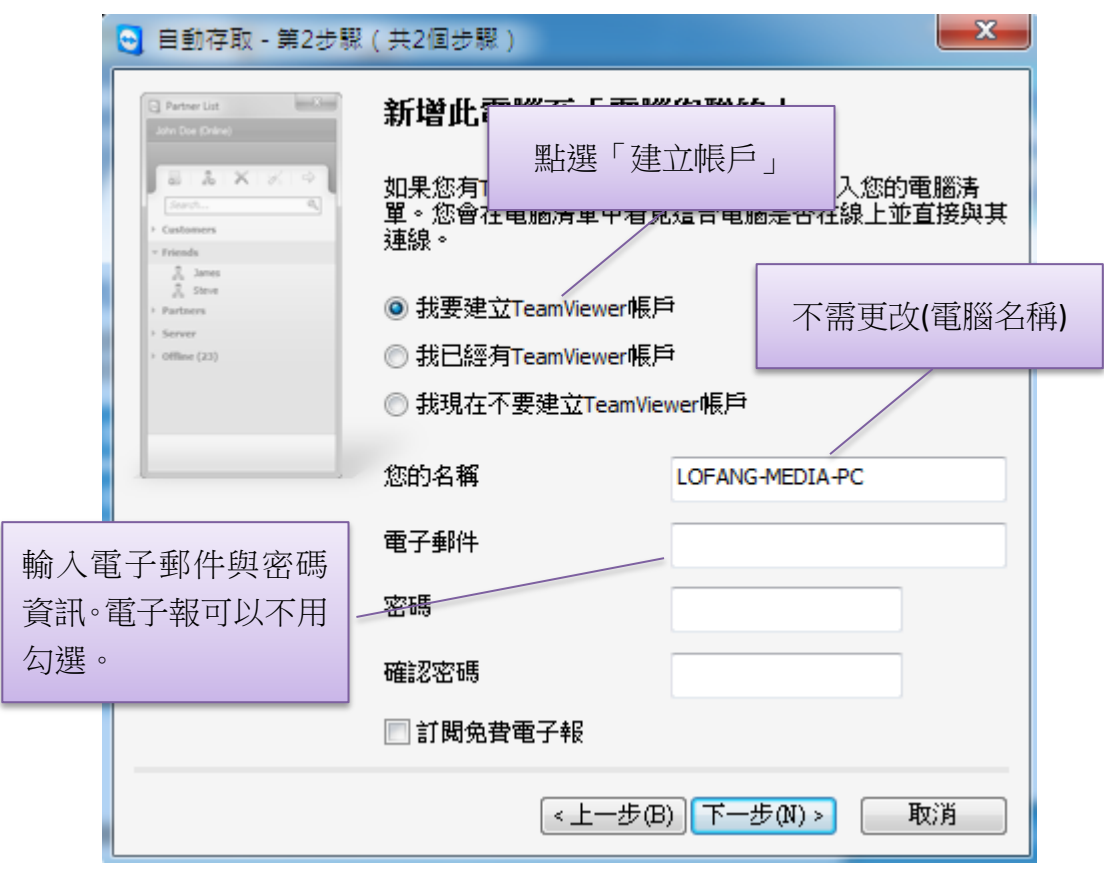

viii. 登入

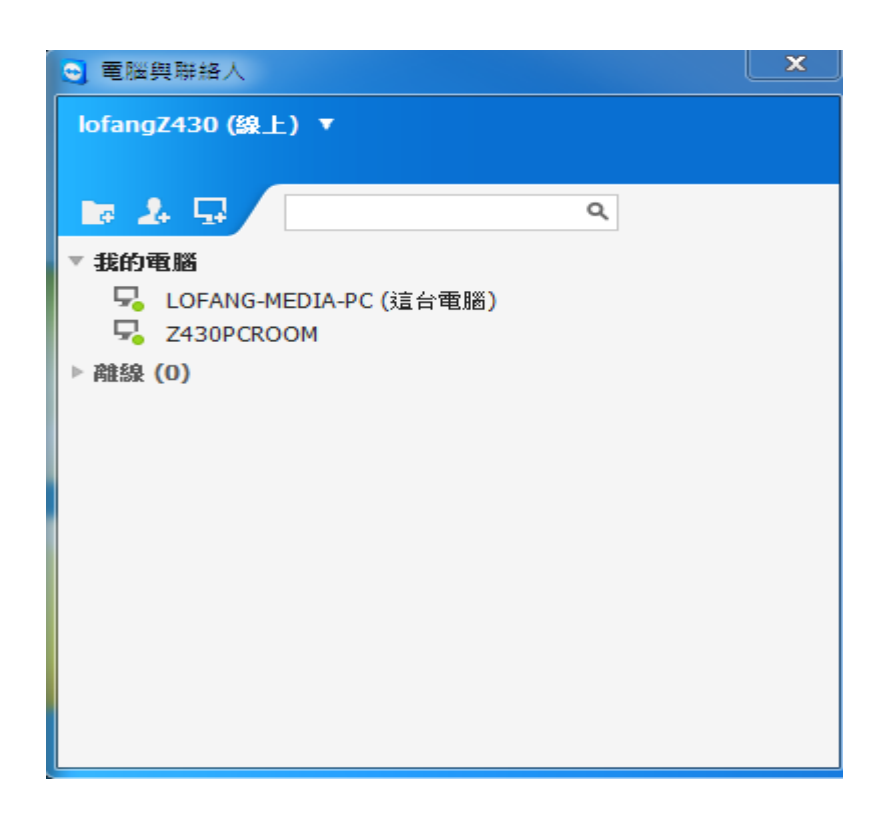